#### **Travailler sur une copie de l'image**

Il est bon de travailler sur une copie de l'image.

- Ouvrir l'image à retravailler ;
- Sauvegarder l'image sous un autre nom (par exemple en ajoutant la lettre a) ;

### **Outils**

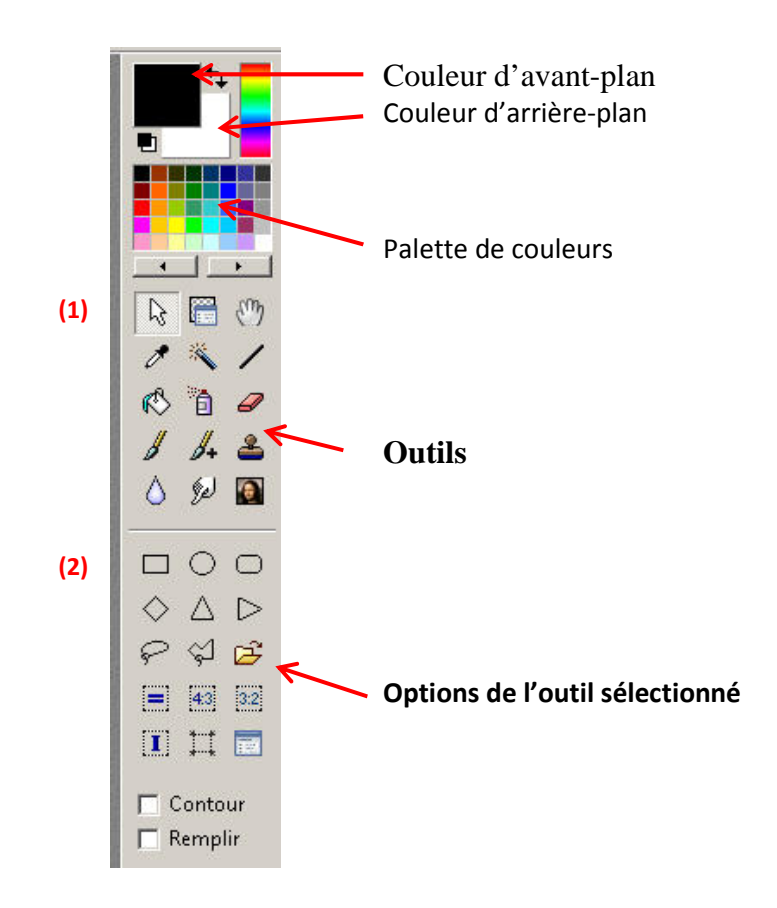

# **Recadrer l'image**

- Choisir l'outil de sélection **(1)** (ci-dessus)
- Sélectionner l'outil « rectangle » **(2)**
- Tracer la sélection avec la souris

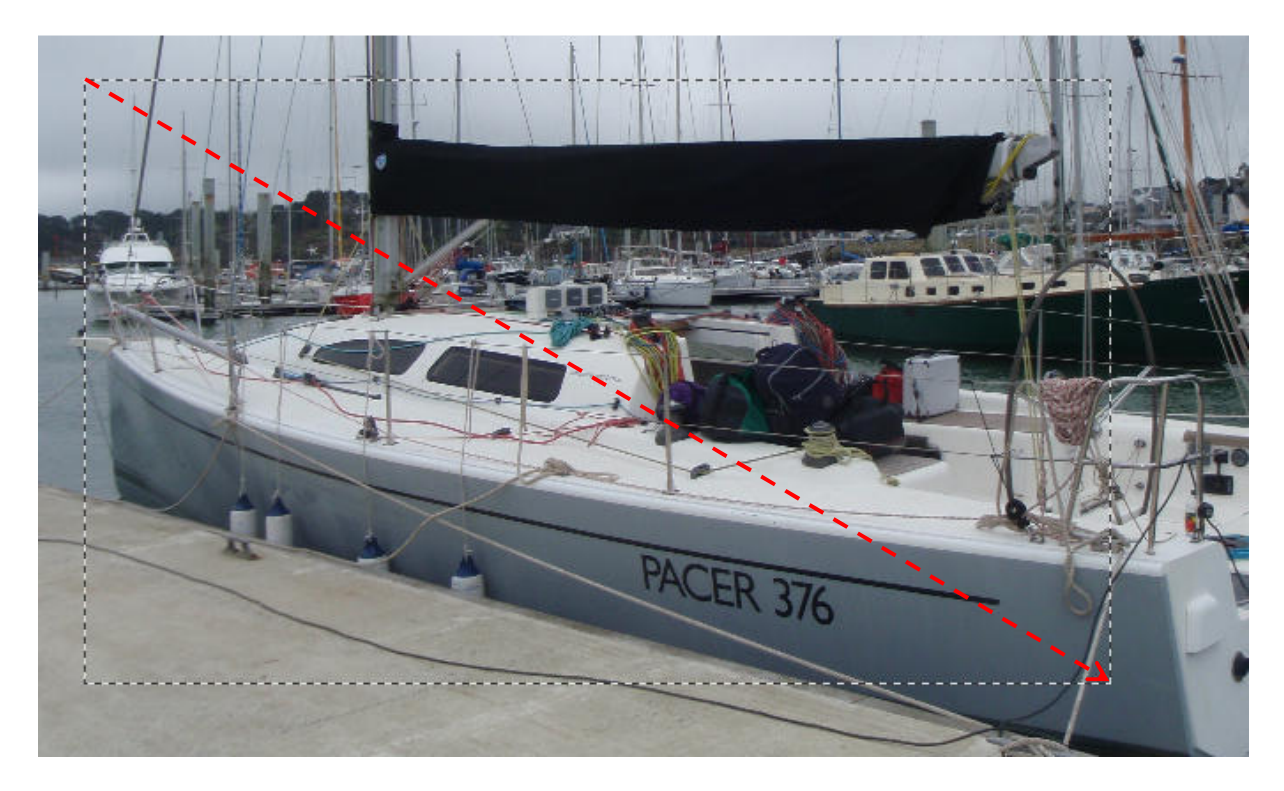

Sélectionner : « Image/Recadrer »  $\bullet$ 

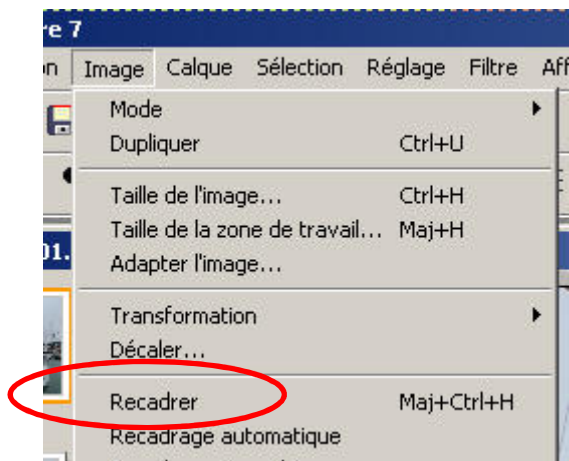

# Résultat :

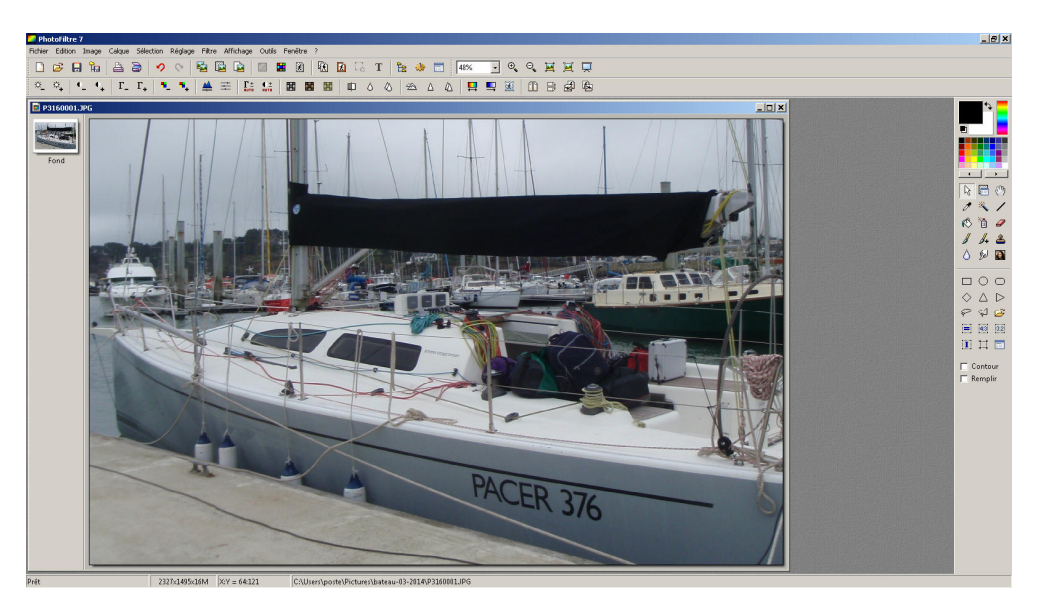

#### *Remarques* **:**

**-** avant de recadrer on peut reprendre la sélection en la déplaçant, en déplaçant un côté etc. la manipulation s'effectue comme sur une fenêtre de Windows.

- La barre d'état affiche un certain nombre d'informations avant la sélection :

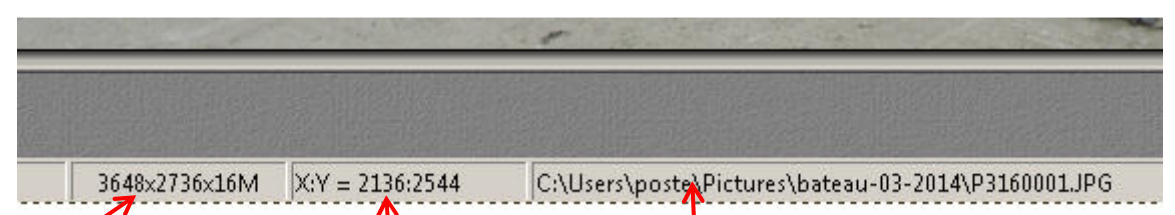

Dimensions de l'image, position de la souris, Adresse (absolue de l'image et son nom.

- Après sélection :

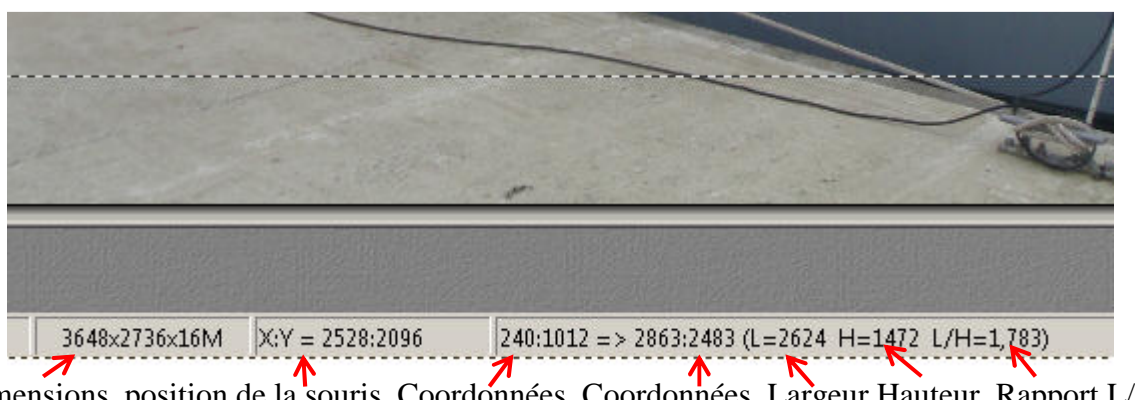

Dimensions, position de la souris, Coordonnées, Coordonnées, Largeur Hauteur, Rapport L/H de l'image du point du point de départ d'arrivée

**-** Pour supprimer la sélection ou pour faire réapparaître la sélection on peut utiliser **« Sélection/Masquer la sélection »** ou **cliquer sur l'icône** 

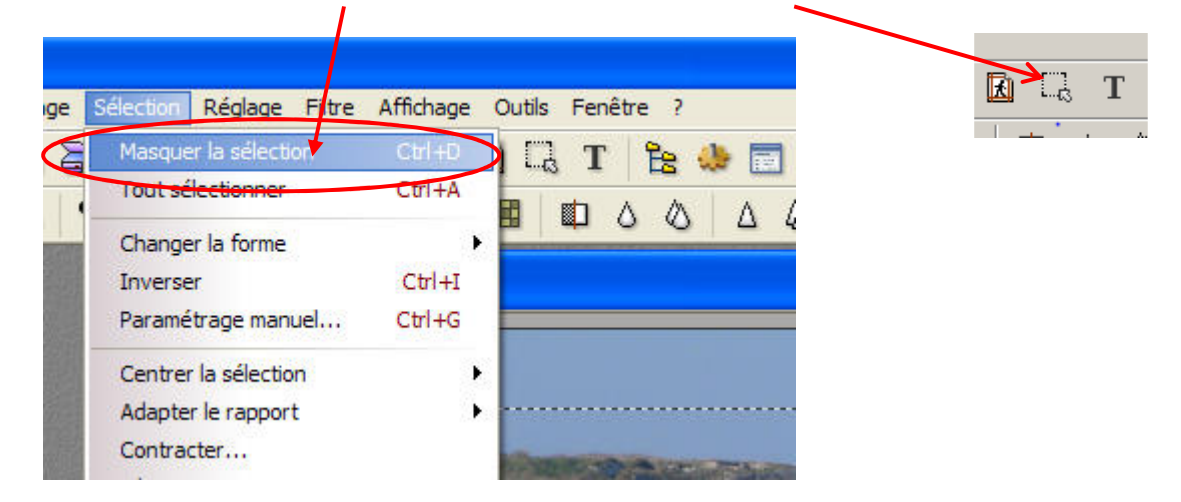